# **Filmagens de Experimentos em** 3D para auxiliar no ensino de **Física**

# Relatório Final Disciplina F 609 Turma A - 1º Sem / 2016

Aluno: Klayton Godinho de Alencar - 148704 klayton.alencar\_at\_hotmail.com

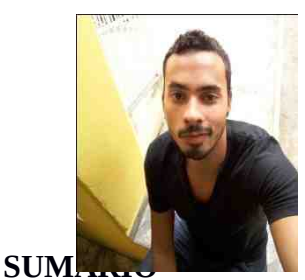

Orientador: Prof. José Joaquim Lunazzi lunazzi\_at\_ifi.unicamp.br Departamento de física aplicada

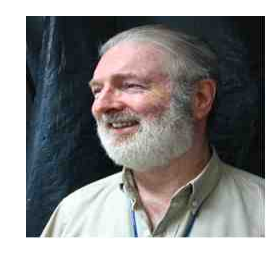

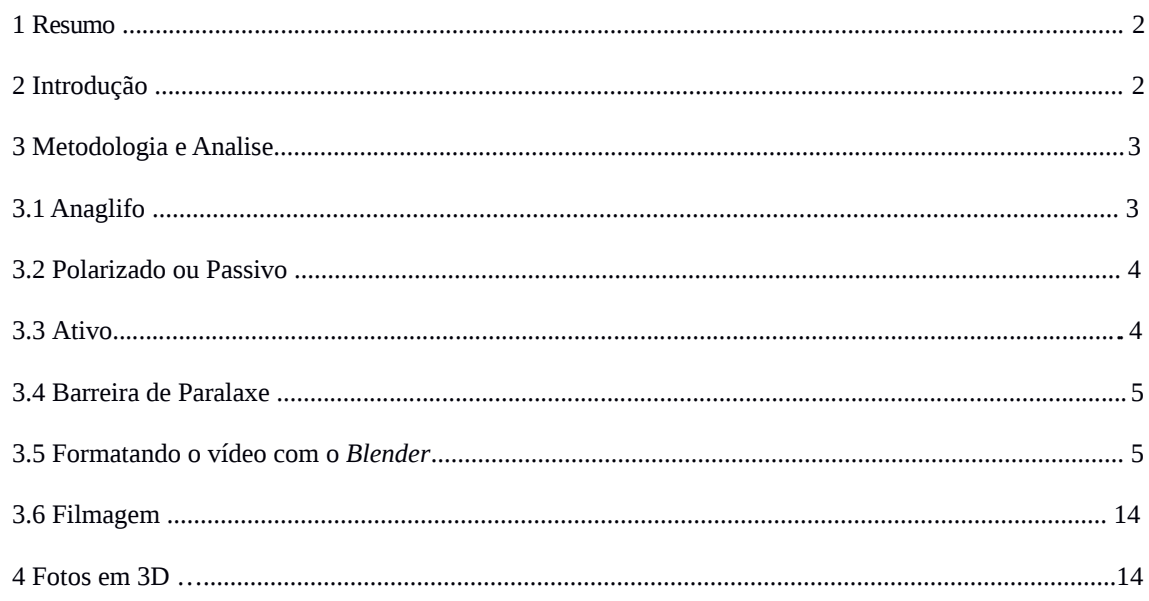

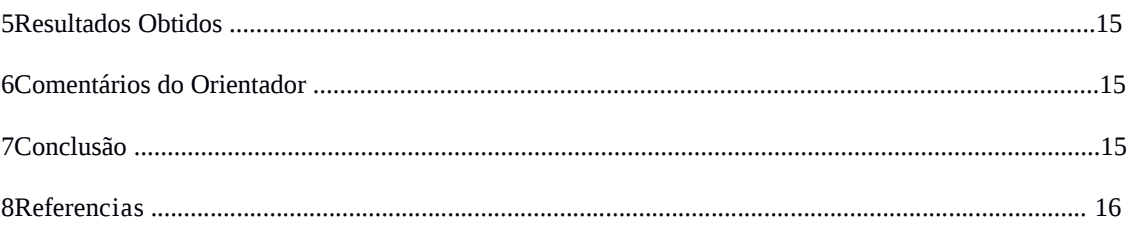

# **1 RESUMO**

Este projeto tem como objetivo ensinar sobre como filmar e editar vídeos em três dimensões para ser utilizado para filmagem e apresentação de experimentos em sala de aula.

#### **2 INTRODUÇÃO**

A física é uma ciência que estuda e observa o universo, principalmente ligados a matéria e a energia, e tudo no universo é visto em 3 (três) dimensões, porém o ensino de física atualmente esta muito preso em imagens de 1 (uma) ou 2 (duas) dimensões, pois a maioria dos professores ainda utilizam como principal ferramenta a lousa e nela é impossível fugir muito dessa realidade. A saída encontrada então é a realização de experimentos, mas muitas escolas não fornecem condições para se montar tais experimentos ou então alguns professores não tem tempo/condições de realizá-lo. Este trabalho visa mostrar como filmar experimentos em 3 dimensões para que possam ser passadas em sala de aula e atingir os alunos afim de facilitar o trabalho dos professores, bem como o entendimento dos alunos.

# **3 METODOLOGIA E ANÁLISE**

Atualmente existem basicamente quatro tipos de formatos para projeções em 3D ( três dimensões) : anaglifo, polarizado, paralaxe e ativo. Todos apresentam um produto distinto, porém o principio de formação das imagens é o mesmo. Na realidade não existe uma imagem efetiva em 3D, o efeito é obtido pela maneira que o nosso cérebro entende as imagens. Basicamente para se ter uma imagem ou vídeo em 3D é necessário que haja uma sobreposição de imagens, ao perceber isso nosso cérebro tenta ajustar essas imagens colocando uma em primeiro plano e a outra em segundo plano, com isso temos a impressão de termos uma profundidade nas imagens obtidas. Este é um processo natural do olho humano pois enxergamos assim diariamente.

Abaixo farei um breve resumo dos quatro formatos.

#### **3.1 Anaglifo**

Esse é um dos métodos mais antigos de criar imagens em 3D, basicamente uma imagem tem duas camadas de cores diferentes, uma para cada olho com uma angulação ligeiramente diferente (ver figura 1), para se ter o efeito é necessário utilizar um óculos que normalmente possui uma lente vermelha e uma azul (ver figura 2), isso faz com que cada olho perceba uma camada diferente, e assim nosso cérebro tenta juntar essas imagens dando então a sensação de profundidade e o efeito em 3D.

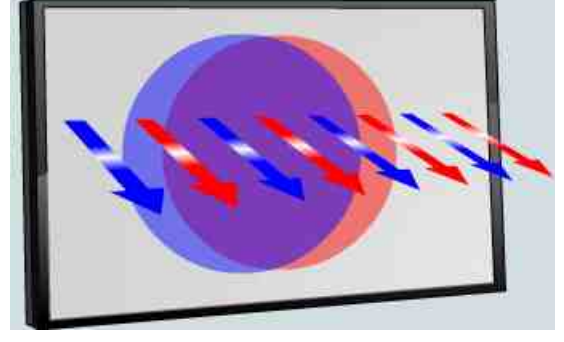

**Figura 1 -** Imagem com duas camadas de cores e angulações diferentes.

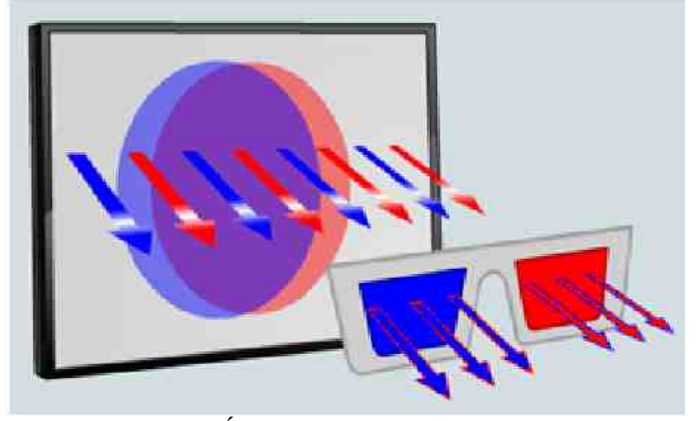

**Figura 2 -** Óculos com duas lentes diferentes.

#### **3.2 Polarizado ou Passivo**

Esse modelo é o mais utilizado na industria, esta presente por exemplo nas salas de cinema, onde além dos óculos, também é utilizado uma tela metalizada, cor prata leve, para preservar a polarização. O principio de formação é o mesmo do Anaglifo, mas ao invés de misturar cores, na realidade temos a mesma imagem com uma angulação diferente, e também com uma polarização diferente simultaneamente (ver figura 3), assim o óculos utilizado possui duas lentes com polarizações diferentes, isso faz com que nosso cérebro receba duas imagens distintas e tente junta-las dando assim o efeito (ver figura 4). Essa técnica de filtros polarizados mostrada na figura é a de filtros lineares muitp utilizado nos anos 50, e deixou de ser usado hoje para usar a polarização

um polarizador linear.

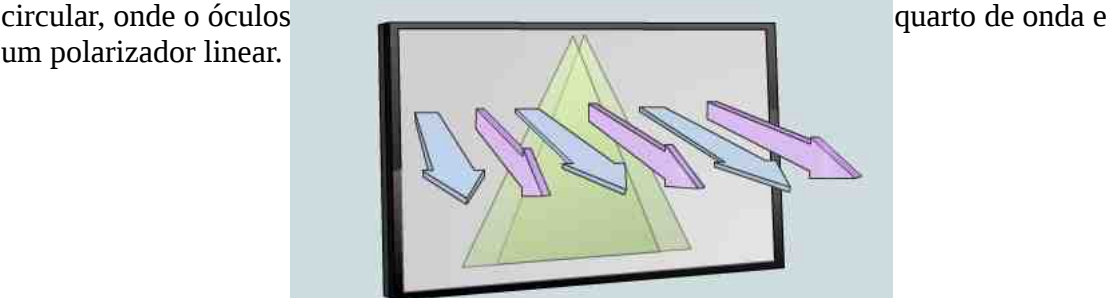

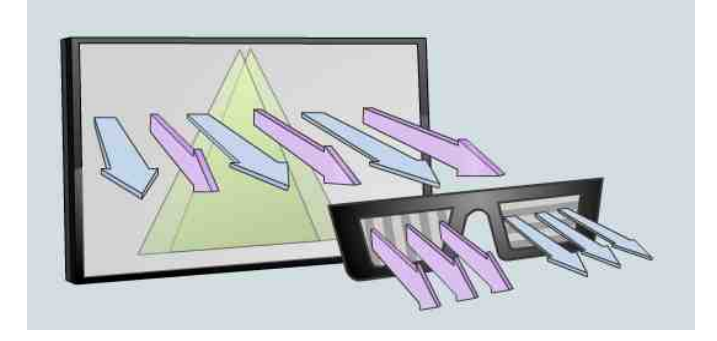

**Figura 3 -** Imagens com duas camadas e polarização diferente

**Figura 4 -** Óculos polarizador e seu efeito

#### **3.3 Ativo**

O 3D ativo necessita de um óculos com um chip, o que significa que será necessário a utilização de circuitos e bateria, esses óculos bloqueiam um olho de cada vez alternadamente e rapidamente , escurecendo umas das lentes por vez e sincronizando com a taxa de atualização da televisão, que por sua vez lança imagens alternadas. A leitura da imagem é feita de uma maneira separada e não simultânea. O custo para essa tecnologia ainda é caro pelo fato de óculos ser mais elaborado e também pelo fato de que cada empresa esta criando o seu óculos fazendo com que seus óculos só sejam compatíveis com suas respectivas televisões .

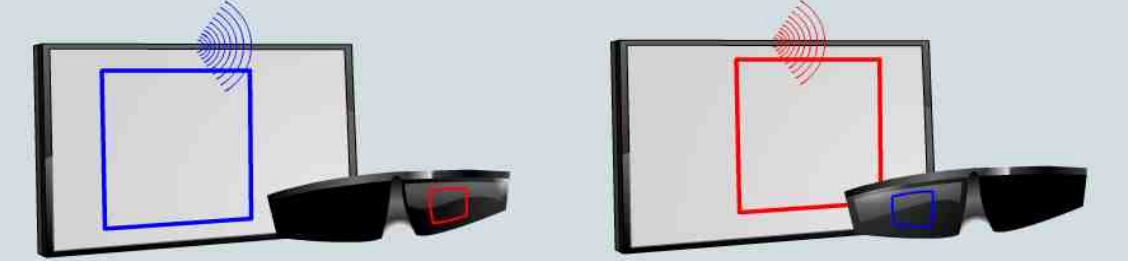

**Figura 5 -** Televisão e óculos com chip mostrando o efeito de sequenciamento e sincronização entre óculos e televisão.

# **3.4 Barreira Paralaxe**

É uma das maneiras de se obter imagens 3D sem necessidade de se utilizar óculos , esse método é bem parecido com o efeito polarizado, porém a polarização acontece em uma barreira de paralaxe que fica na frente da tela da televisão e não nos óculos . As duas imagens produzidas são misturadas simultaneamente , graças a barreira de paralaxe as imagens são postas em ângulos diferentes , assim nossos olhos a

percebem de maneiras diferentes e cabe ao nosso cérebro junta-las, dando assim novamente o efeito em 3D.

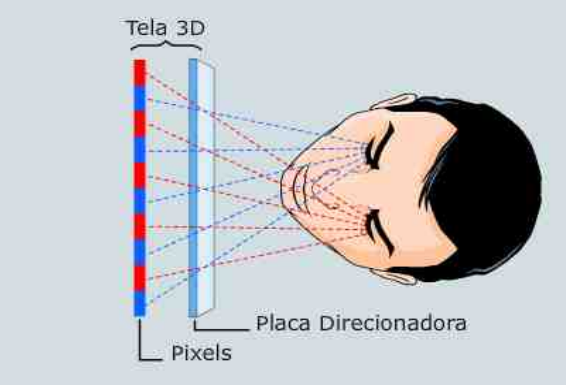

**Figura 6 -** Efeito paralaxe .

Para esse projeto foi utilizado o método polarizado, por se encontrar os óculos mais facilmente, e também pelo fato de a maioria das televisões em 3D atualmente utilizarem essa tecnologia. Para formatar e editar os vídeos foi utilizado o software *BLENDER* , pelo fato de ser um software livre e um bom editor de vídeo.

# **3.5 Formatando o vídeo com o** *Blender*

Para ficar mais didático foi separado em partes

# **Primeira parte - Colocando em português**

Para facilitar o trabalho, colocar o mesmo em português visto que eles vem com linguagem padrão em inglês. Para isso siga os passos abaixo:

**1-** Clique em **"File"**, parte superior esquerda

**2-** Em seguida, **User preferences** > **System** > na terceira coluna, parte direita, em baixo clique em **International Fonts** > **Language** > **Brazilian Portuguese (Português do Brasil)**

**Segunda Parte - Edição de vídeo**

**1 -** Clicar no ícone **"Escolher o Esquema de Tela"** que fica no canto superior esquerdo.

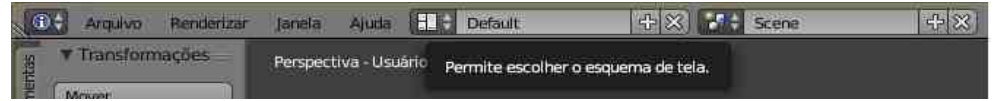

**Figura 7 -** Caminho do Esquema de tela no Blender .

**2 -** Clique na opção **"Video Editing"**. E aparecerá a tela abaixo

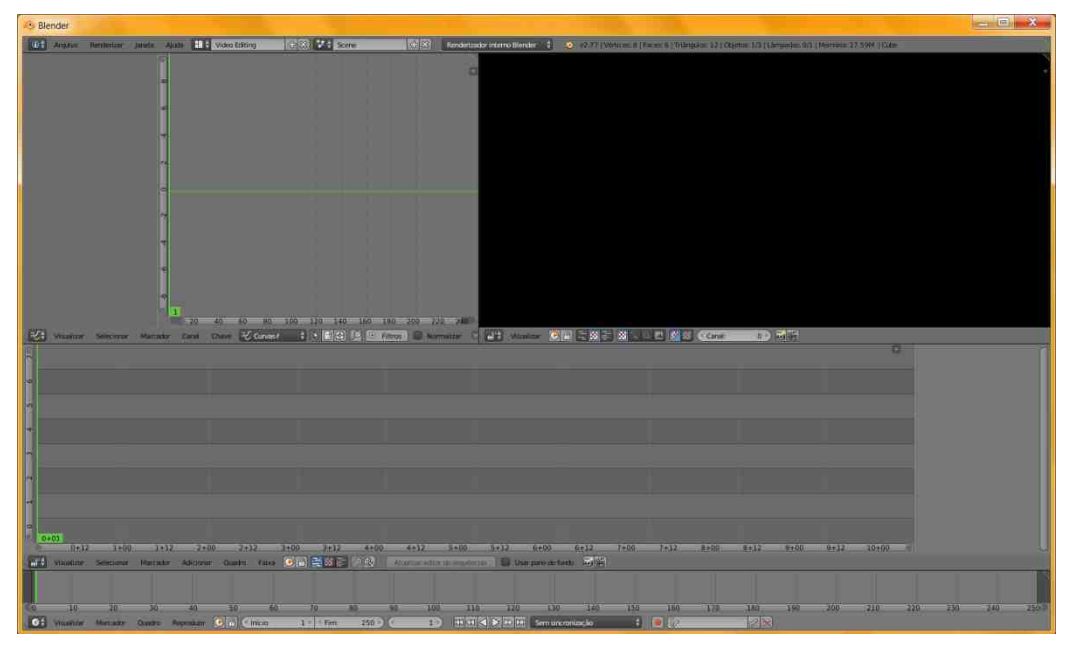

**Figura 8 -** Visor do Editor de vídeo no Blender

**3** - Ir na parte inferior esquerda e clicar em Adicionar > Filmes

|  |                                    |                             |                    | Som                                   | Faixa de efeito<br>ъ<br>Imagem<br>Filme. |               |         |                                                                                                    |           |    |                            |           |
|--|------------------------------------|-----------------------------|--------------------|---------------------------------------|------------------------------------------|---------------|---------|----------------------------------------------------------------------------------------------------|-----------|----|----------------------------|-----------|
|  | $0 + 01$<br>$0 + 12$<br>Visualizar | $1 + 00$<br>Selecionar      | $1+12$<br>Marcador | Máscara<br>Clipe<br>Cena<br>Adicionar | Quadro                                   | Falxa         | $G$ $B$ | Adiciona uma faixa de filme para o editor de seguências.<br>Python: bpy.ops.sequencer.movie strip add()<br><b>石</b> 刘家 | $x = E_N$ |    | Attatizar editoride seguer | $5 + 00$  |
|  | 10<br>Visualizar                   | 20 <sub>1</sub><br>Marcador | 30<br>Quadro       | 40<br>Reproduzir                      | 50<br>$\bullet$<br>$\sqrt{2}$            | 60<br>Inicio: | 生き      | 70<br>Firm.                                                                                                    | 80<br>250 | 90 | 100<br>1 0                 | 里<br>rula |

**Figura 9 -** Adicionando o filme

**4 -** Selecione o vídeo desejado e clique duas vezes com o botão esquerdo do mouse. Como serão necessários duas filmagens para o efeito 3D repita o processo acima para adicionar o segundo vídeo.

**5** - Feito esse processo aparecerá uma tela como a mostrado na figura 10, será necessário alinhar os dois vídeos (ver figura 10), para isso clique com o botão direito do mouse para selecionar o vídeo , depois vá ao lado direito e no quadro inicial coloque 1 (ver figura 11). Observação: a faixa de vídeo é a faixa azul, enquanto a faixa verde é a do áudio.

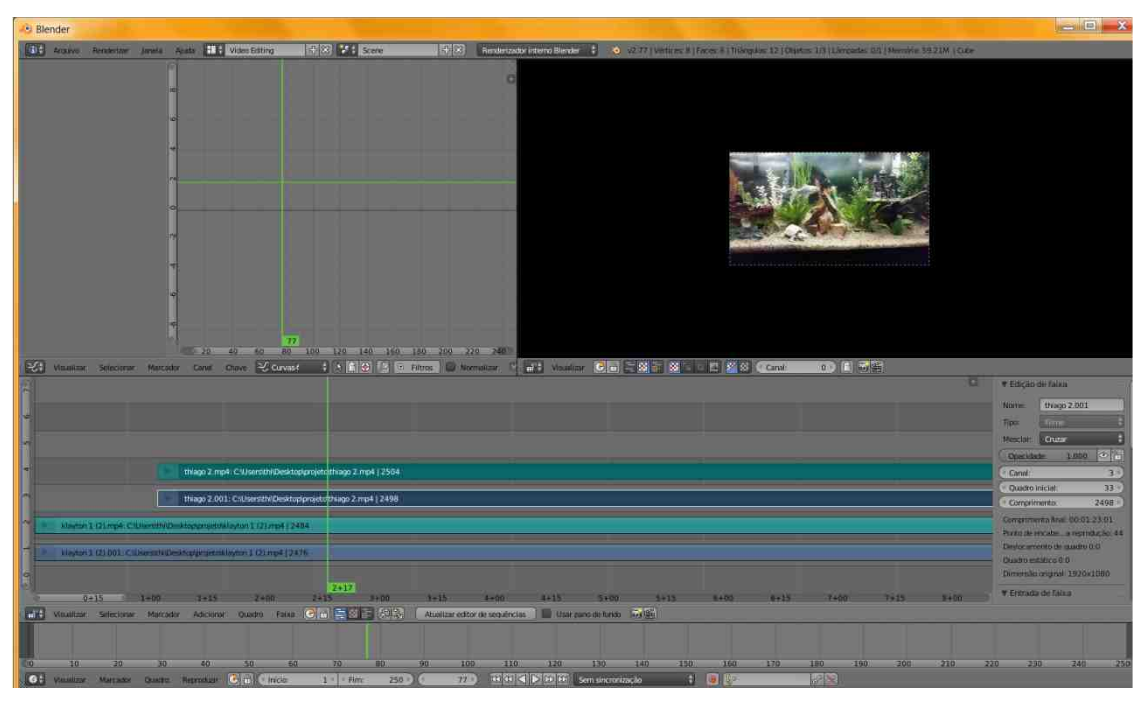

**Figura 10 -** Tela de edição do vídeo após adicionar os dois vídeos

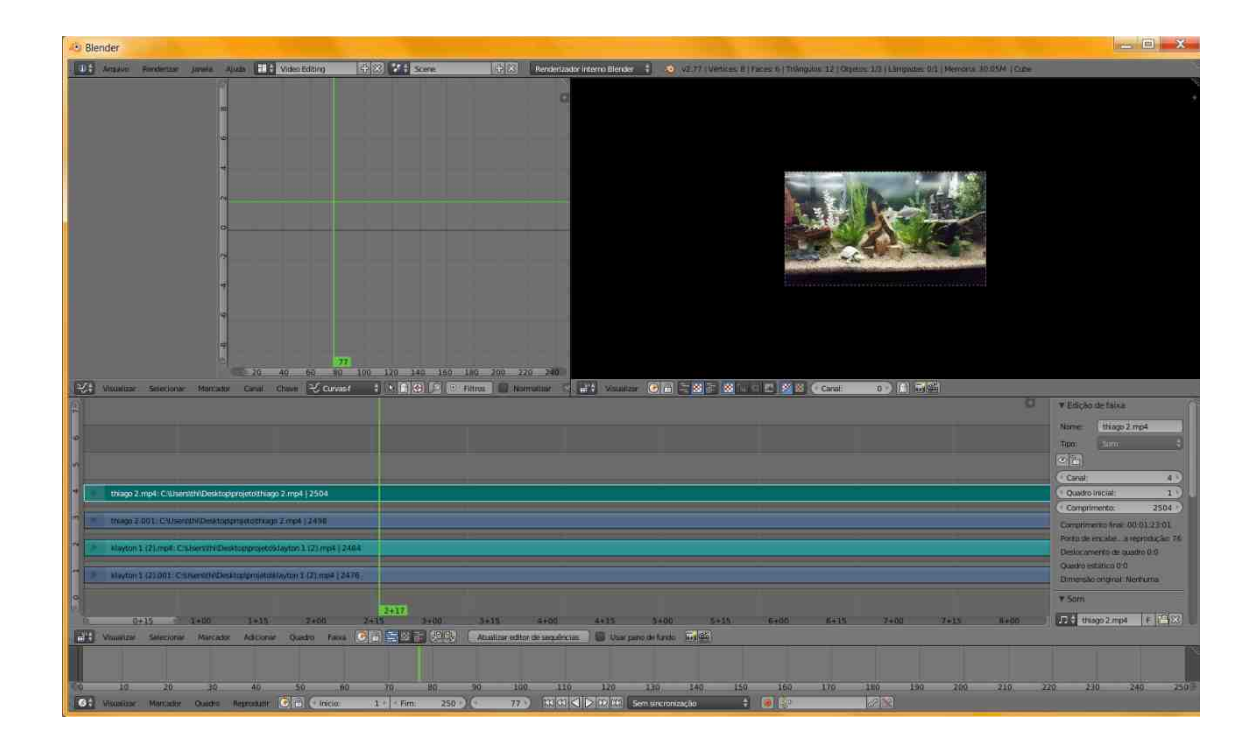

imagem, selecione a mesma. Depois suba ache a opção mesclar e selecione sobreposição (ver figura 13).

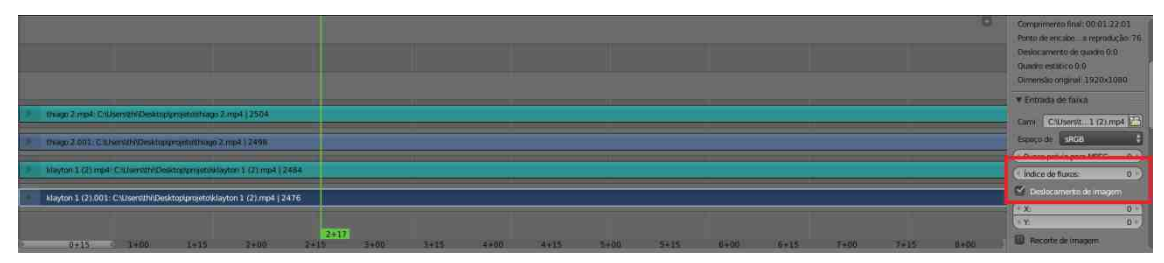

**Figura 12 -** Selecionando a opção deslocamento de imagem.

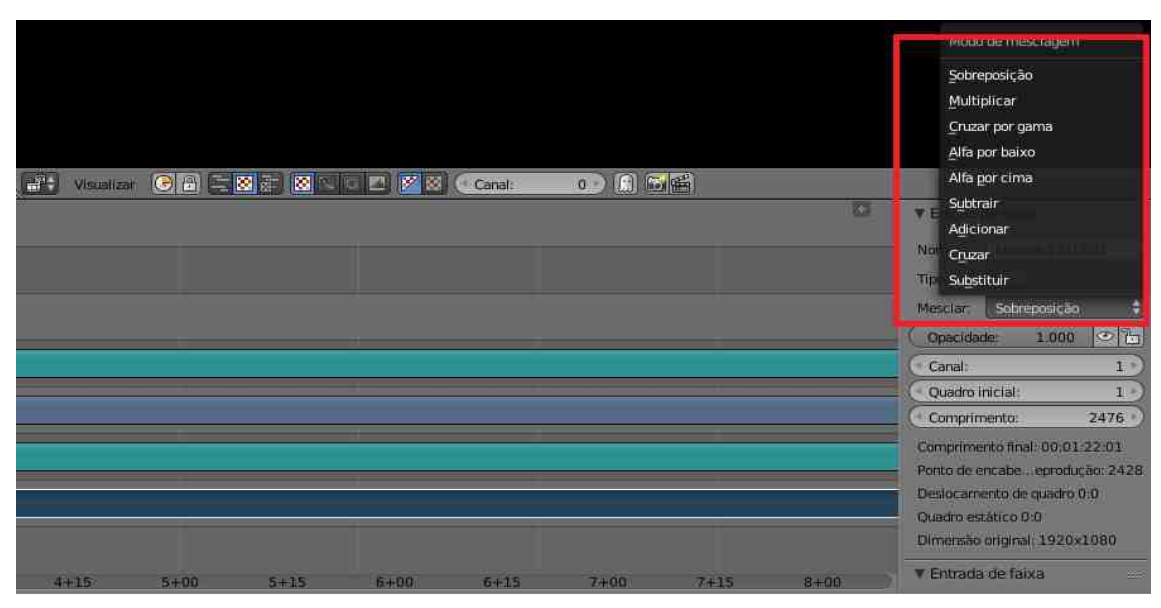

**Figura 13 -** Selecionando a opção Mesclar e sobreposição

**7 -** Feito isso vá no canto inferior esquerdo da tela, e clique em adicionar > Faixa de Efeito > Transformar conforme figura 14.

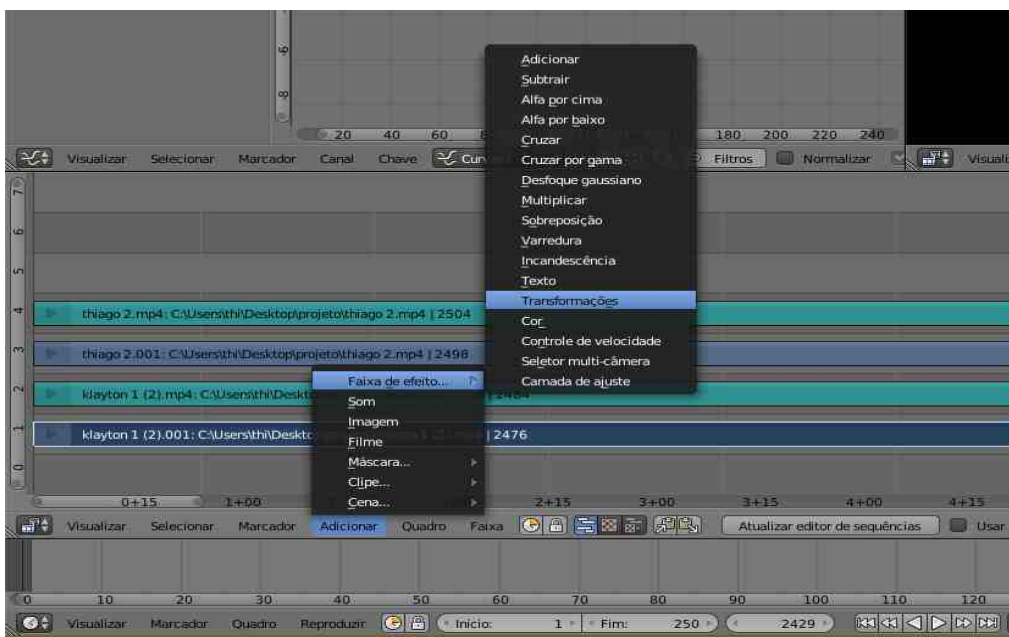

**Figura 14 -** Transformando o vídeo

**8 -** Selecione o vídeo novamente, ainda na parte inferior clique em faixa > tornar faixas mudas (ver figura 15).

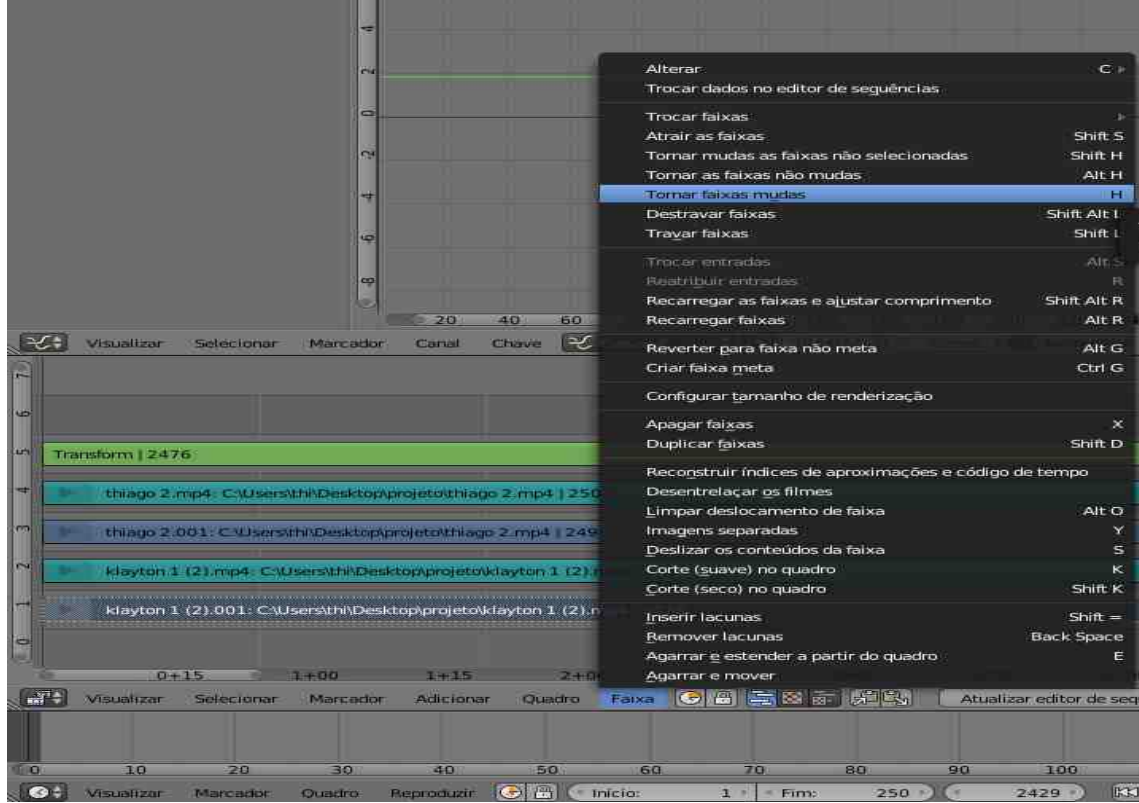

**Figura 15 -** Tornando faixa muda

**9 -** Como os dois vídeos forma filmados ao mesmo tempo, não é necessário deixar as duas faixas de áudio, para excluir uma delas selecione com o botão direito do mouse e depois clique em "del" .

**10 -** Selecione o vídeo transformado (faixa verde claro escrito Trasnform...), novamente do lado direito role o menu para baixo e selecione escala uniforme. Nesta opção você deve editar o tamanho do seu vídeo, nesse projeto foi utilizado 0,55 para os dois vídeos ( ver figura 16).

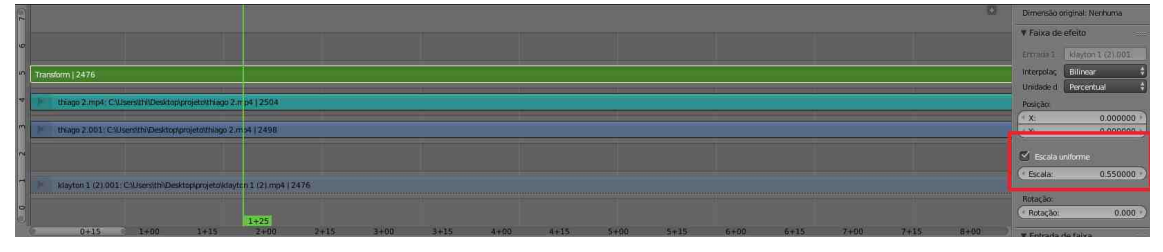

**Figura 16 -** Escala uniforme

**11 -** Suba e ache a opção mesclar e selecione sobreposição (ver figura 12);

**12 -** No mesmo menu encontre a opção posição, aqui você pode colocar seu vídeo para cima ou para baixo mudando os valores em y, ou colocar para direita ou esquerda , mudando os valores em x. Para esse projeto foi mantido y como 0(zero) e o x para um vídeo -25(menos vinte e cinco) e para o outro 25(vinte e cinco). Mas isso dependerá do tamanho dos teus vídeos.

**13 -** Repita todo o processo acima para o segundo vídeo.

Após todo esse processo as imagens estarão no formato lado a lado (figura 17), agora é preciso exportar esse vídeo para que ele seja reconhecido por televisões em 3D.

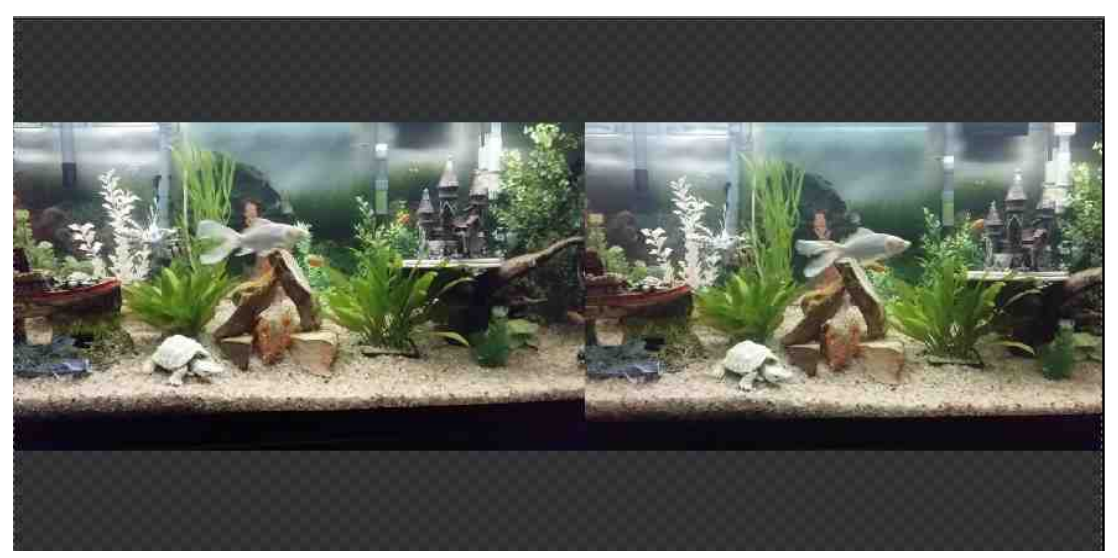

**Figura 17 -** Vídeos lado a lado

# **Terceira parta - Exportando o vídeo**

**1-** Na linha central vá no primeiro ícone a esquerda : "**Tipo de editor atual para esta área.."** (ver figura 18) e selecione propriedades.

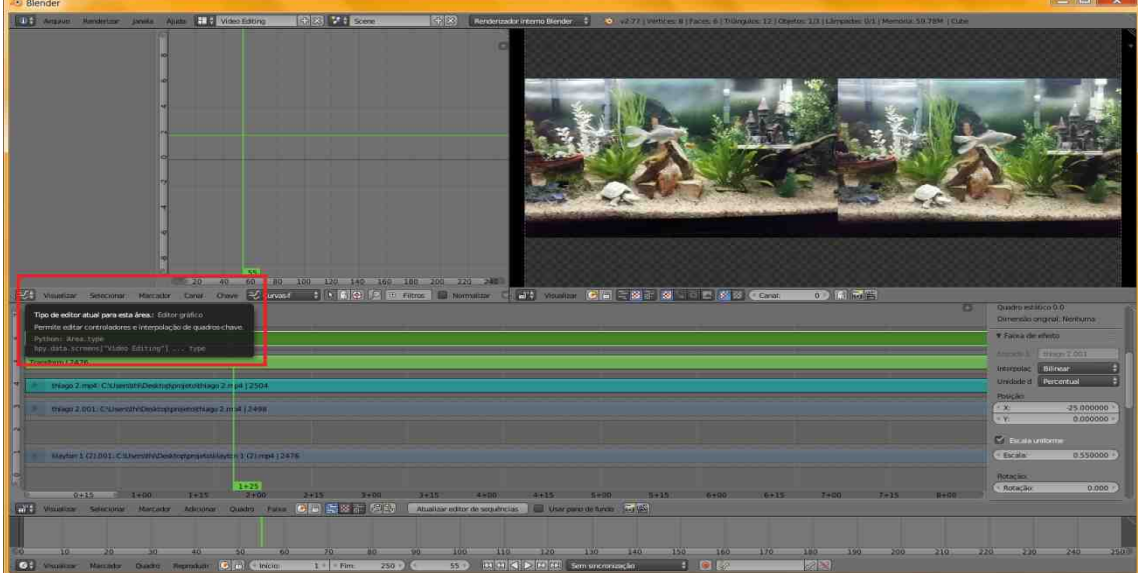

**Figura 18 -** Propriedades

**2-** Em seguida, role para baixo até encontrar a opção saída, aqui será o local aonde será salvo seu projeto, selecione o ícone de pasta (ver figura 19), abrira uma nova tela, na mesma seleciona uma para pasta para ser salvo o arquivo, após isso do lado direito em

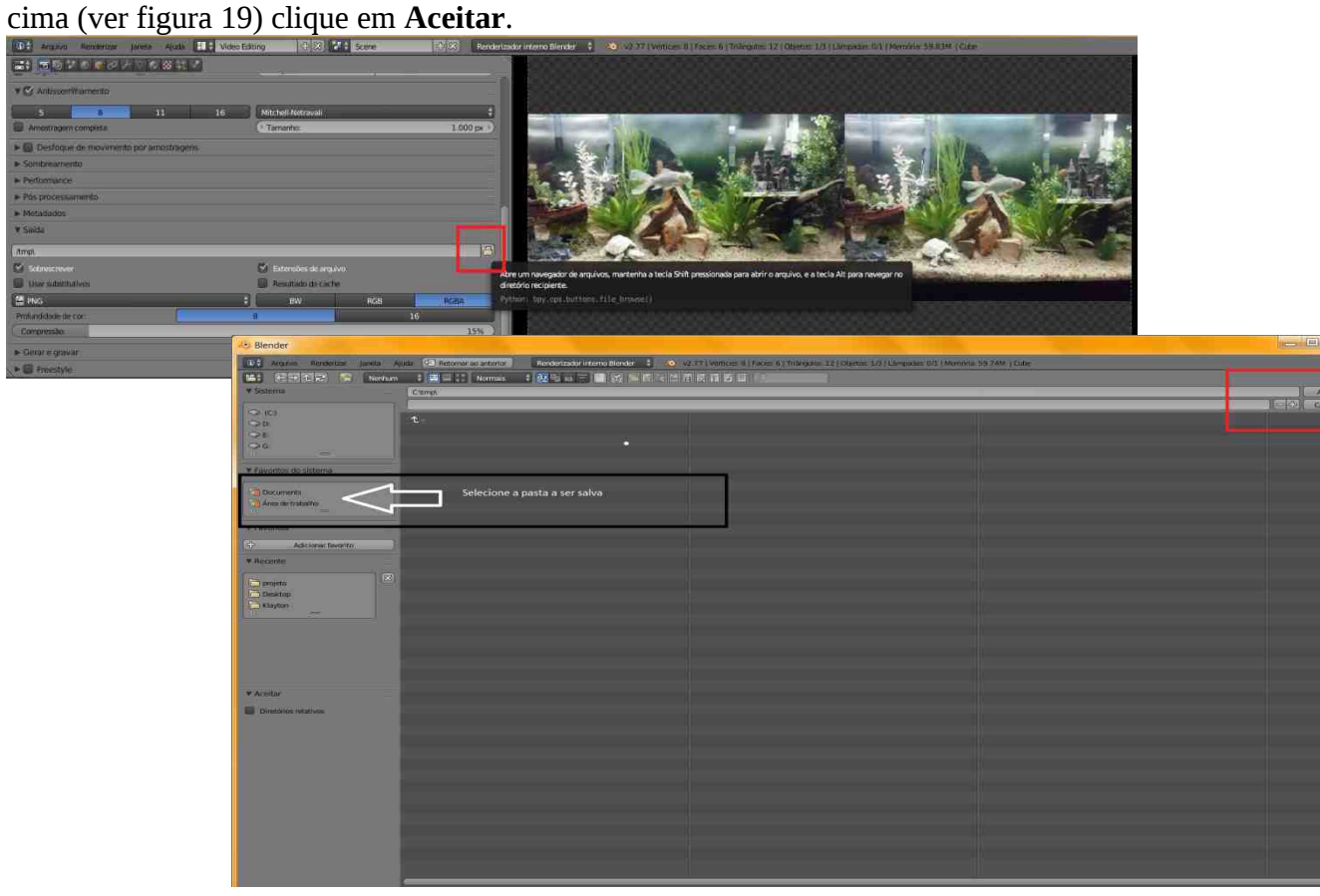

**Figura 20 -** Escolha da pasta para salvar o arquivo

**3-** Depois clique no ícone PNG para mudar o formato do vídeo, nesse relatório foi escolhido MPEG para salvar em mp4, porém tem vários formatos de vídeos.

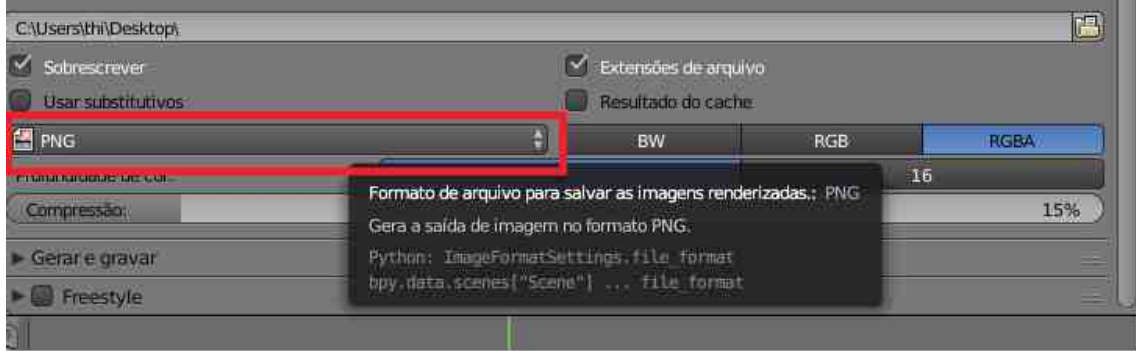

**Figura 21 -** Ícone PNG

**3-** Na aba codificação escolha o formato desejado.

**4 -** Encontre o ícone de codificador de áudio e escolha o formato desejado, para esse projeto foi escolhido mp3, mas tem outros formatos. Observação: é necessário escolher um formato, caso contrário o vídeo será salvo sem áudio.

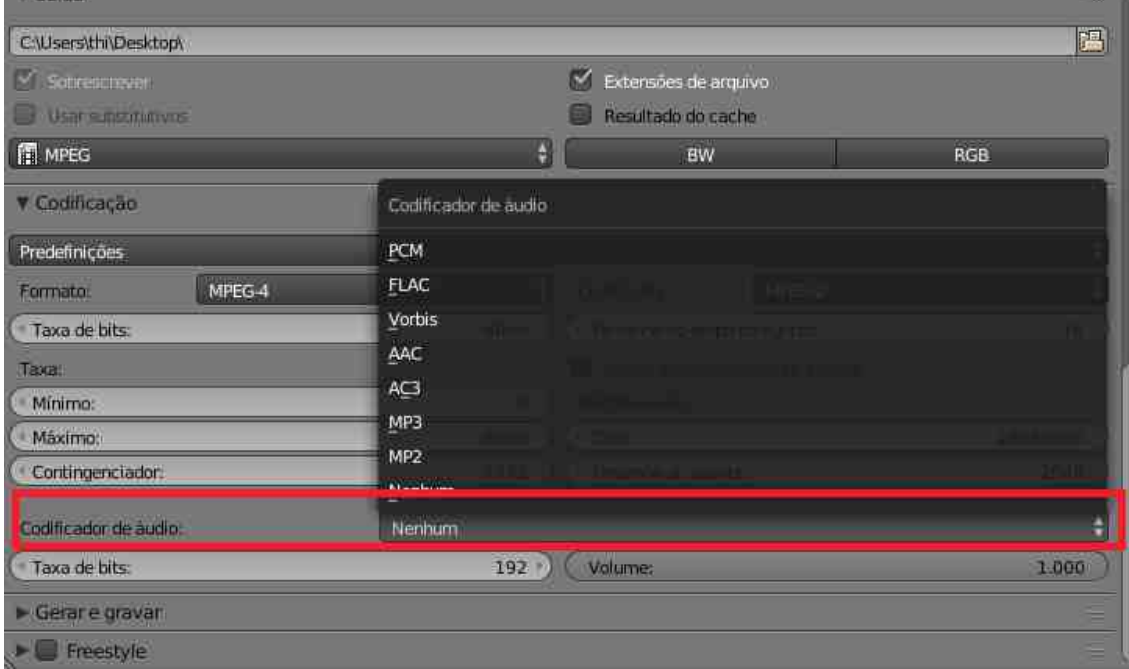

**Figura 22 -** Codificador de áudio

**5 -** Role esse menu para cima e encontre o ícone **Animação.** Feito isso ele irá exportar seu vídeo para o local escolhido. Observação : Esse processo pode demorar um pouco.

#### **3.6 Filmagem**

Para se ter o efeito em três dimensões é necessário que se tenha dois vídeos da mesma cena com uma angulação diferente entre eles, logo serão necessários duas câmeras, a principio a idéia era utilizar duas câmeras pequenas (parecidas com a gopro) , e criar um suporte de regulagem para ela que mudassem a angulação e a posição de ambas, para poder filmar em 3D objetos longe e perto. Porém para se utilizar as câmeras era necessário utilizar algum roteador, o que iria impossibilitar a utilização em locais aonde não se tenha um , além disso para facilitar a filmagem da câmera, poderia se utilizar um aplicativo de celular para fotografar e sincronizar , porém o aplicativo indicado (na caixa das câmeras) não foi compatível com nenhum celular a que tive acesso, para se resolver esse problema foi utilizado dois celulares *Samsung A5*( ver figura 23), pois o mesmo possui comando de voz para iniciar a filmagem, isso faz com que os dois vídeos comecem simultaneamente , isso facilita a edição dos vídeos no Blender, mas poderia ser utilizada qualquer câmera pois daria para editar e sincronizar os vídeos. Foi colocado uma distância de 5 cm entre as duas lentes , mas isso pode variar de uma câmera para outra.

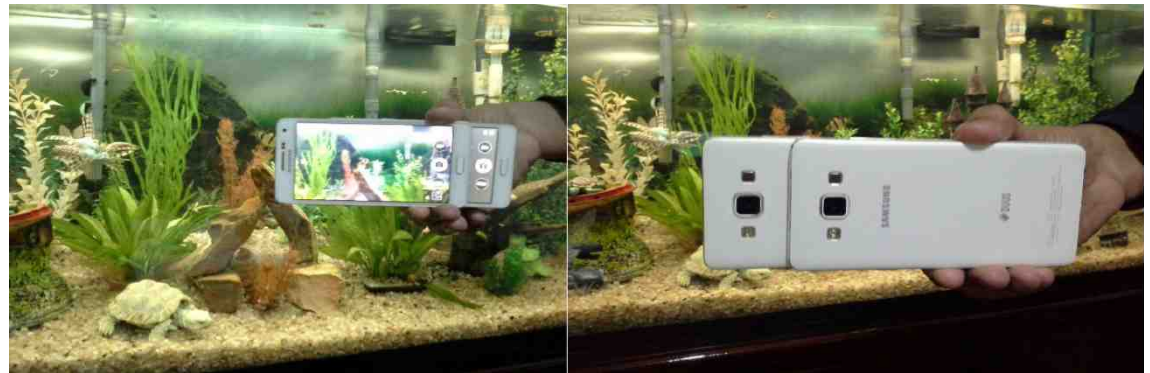

**Figura 23 –** Como foi feita a filmagem

# **4 FOTOS EM 3D**

Caso queira realizar fotos em 3D, existe um aplicativo para celular chamado "Make It 3D Camera Free", este aplicativo é livre, e bem simples de utilizar, ele utiliza o efeito anaglifo que é o efeito mais simples, e na página do professor JJ Lunazzi, existe um molde para se construir um óculos para se obter tal efeito . Listarei maneiras de obter fotos em 3D com esse programa:

# **4.1 Tirando foto**

Na tela inicial, existira duas opções, como mostra a figura 24, escolha a opção camera,

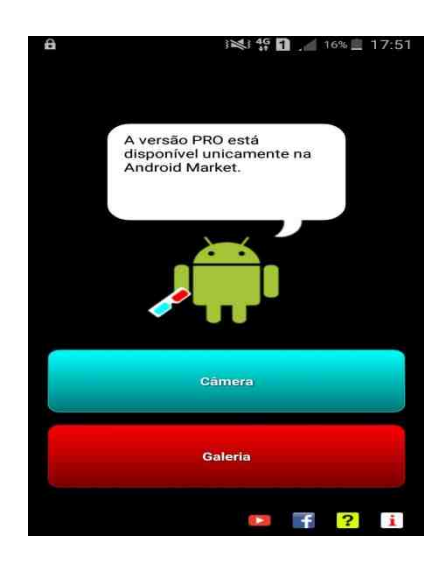

**Figura 24 –** Tela inicial

Após isso ele pedira para que você tire duas fotos, uma sera chamada de esquerda (simbolizando seu olho esquerdo) e a outra uma foto escrito direita ( simbolizando seu olho direito), tire essas fotos tentando sobrepor ao maximo uma na outra, o ideal é que se escolha um ponto fixo em ambas as fotos, para se ter uma boa convergência e o efeito fique melhor, depois de feito isso, clique em escolher caso sua imagem fique boa, ou então a opção trocar para voltar e tirar as fotos novamente.

# **4.2 Editando**

Caso essa convergência não fique boa, esse aplicativo da opção de se editar a imagem conforme a figura 25 abaixo.

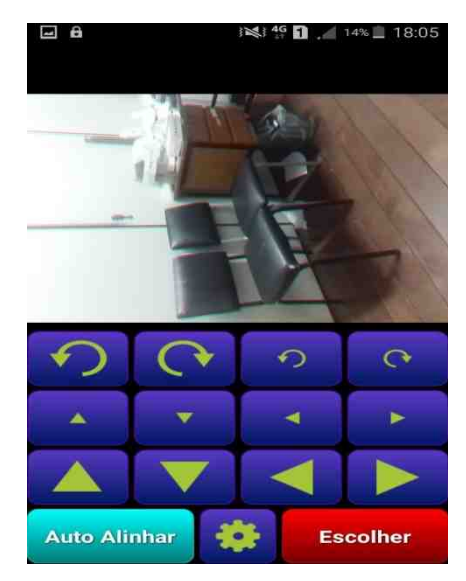

**Figura 25 –** tela de edição de fotos

Aqui com o óculos já é possível verificar o efeito 3D e ir mexendo na imagem até que fique do seu agrado. Feito isso clique em escolher novamente e a imagem será salva.

# **5 RESULTADOS OBTIDOS**

Agora é possível gravar e editar vídeose fotos em 3D de experimentos ou explicações para ser passado em sala de aula, com aplicativos livres.

# **6 COMENTÁRIO DO ORIENTADOR**

O aluno aprendeu as técnicas de fotografia e edição em 3D, editando também vídeo. A intenção final era montar uma câmera 3D com duas pequenas, no que não se chegou, em parte por ausências.

# **7 CONCLUSÃO**

O *Blender* e o Make It 3D são ótimas ferramentas para se fazer esse tipo de projeto, e a filmagem/fotografia pode ser feita com qualquer câmera, mesmo a de celulares, isso facilitará o acesso de alunos e professores, a experimentos com mais realidade e animação, além disso esse projeto pode ser utilizado para outras funções , bem como filmagem e edição de vídeos em 3D para se realizar cirurgias, dentre outras coisas.

# **8 REFERÊNCIAS**

[1] Meyers Mikeycal, Blender Vídeo Editing em: [https://www.youtube.com/watch?](https://www.youtube.com/watch?v=T_PRXTZoHtI&index=14&list=PLjyuVPBuorqIhlqZtoIvnAVQ3x18sNev4) [v=T\\_PRXTZoHtI&index=14&list=PLjyuVPBuorqIhlqZtoIvnAVQ3x18sNev4](https://www.youtube.com/watch?v=T_PRXTZoHtI&index=14&list=PLjyuVPBuorqIhlqZtoIvnAVQ3x18sNev4)

[2] Guarapa Rafael, Curso de blender edição de vídeos em: <https://www.youtube.com/watch?v=W8BiUcXk14Q>

[3] Landim Wikerson, como funcionam os diferentes tipos de 3D? em: [http://www.tecmundo.com.br/3d/8154-como-funcionam-os-diferentes-tipos-de-](http://www.tecmundo.com.br/3d/8154-como-funcionam-os-diferentes-tipos-de-3d-.htm)[3d-.htm](http://www.tecmundo.com.br/3d/8154-como-funcionam-os-diferentes-tipos-de-3d-.htm)

[4] J.J. Lunazzi, Estereocopia – Pares Estéreos – 3D – Visualização 3D, em: [http://www.ifi.unicamp.br/~lunazzi/prof\\_lunazzi/Estereoscopia/estere.htm](http://www.ifi.unicamp.br/~lunazzi/prof_lunazzi/Estereoscopia/estere.htm)

[5] J.J. Lunazzi, Realização escolar e doméstica de foto e vídeo 3D, em : <https://arxiv.org/ftp/arxiv/papers/1212/1212.4877.pdf>